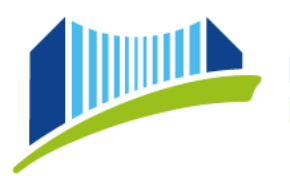

PRIVATE PÄDAGOGISCHE HOCHSCHULE DER DIÖZESE LINZ **INSTITUT FORT- UND WEITERBILDUNG** 

# **BASIS-ACCOUNT & BEWERBUNG FÜR DIEFORTBILDUNG**

Öffnen Sie im Browser die Seite: [https://www.ph-online.ac.at/ph-linz/webnav.ini.](https://www.ph-online.ac.at/ph-linz/webnav.ini)

Klicken Sie auf der Startseite auf den Link zum Anlegen eines Bewerberkontos (Basis-Account):

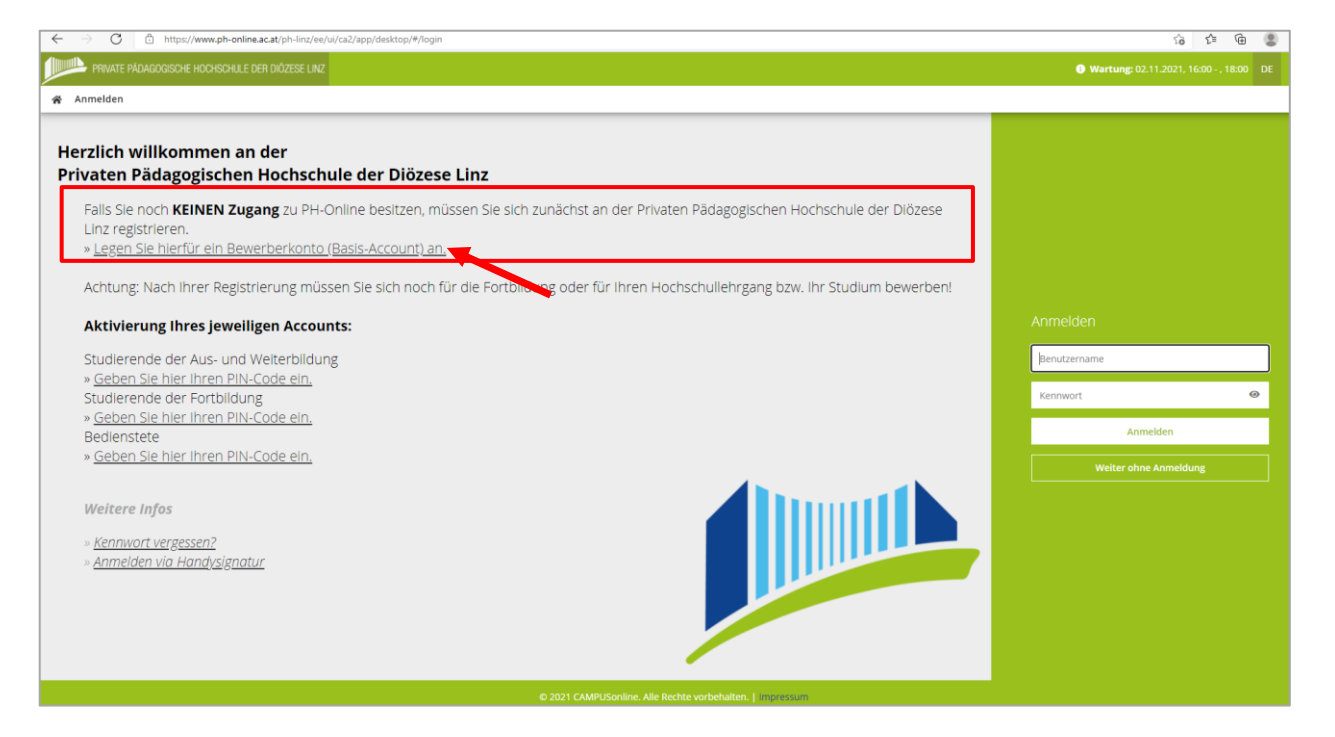

Tragen Sie in der nächsten Maske Ihre Daten ein und klicken sie rechts unten auf "Daten bestätigen".

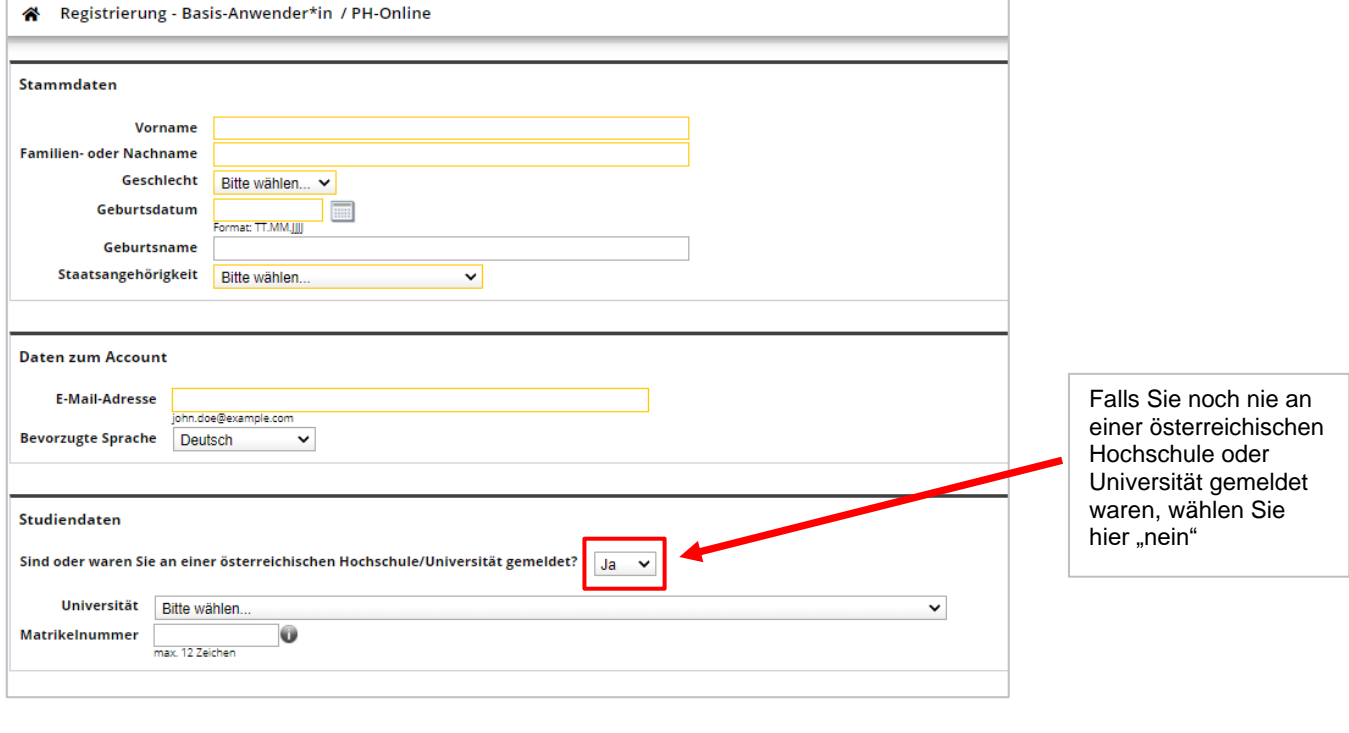

Private Pädagogische Hochschule der Diözese Linz Private Padagogische Prochschule der Brozese<br>Private University of Education, Diocese of Linz<br>Salesianumweg 3 | 4020 Linz | Austria

☎ +43 732 77 26 66/1180  $\boxtimes$  fortbildung@ph-linz.at www.ph-linz.at

Auf der nächsten Seite haben Sie die Möglichkeit, die eingegebenen Daten nochmals zu kontrollieren.

Wenn Sie Fehler entdecken, klicken Sie rechts unten auf "zurück".

Wenn die Daten korrekt sind, klicken Sie rechts unten auf "Daten abschicken".

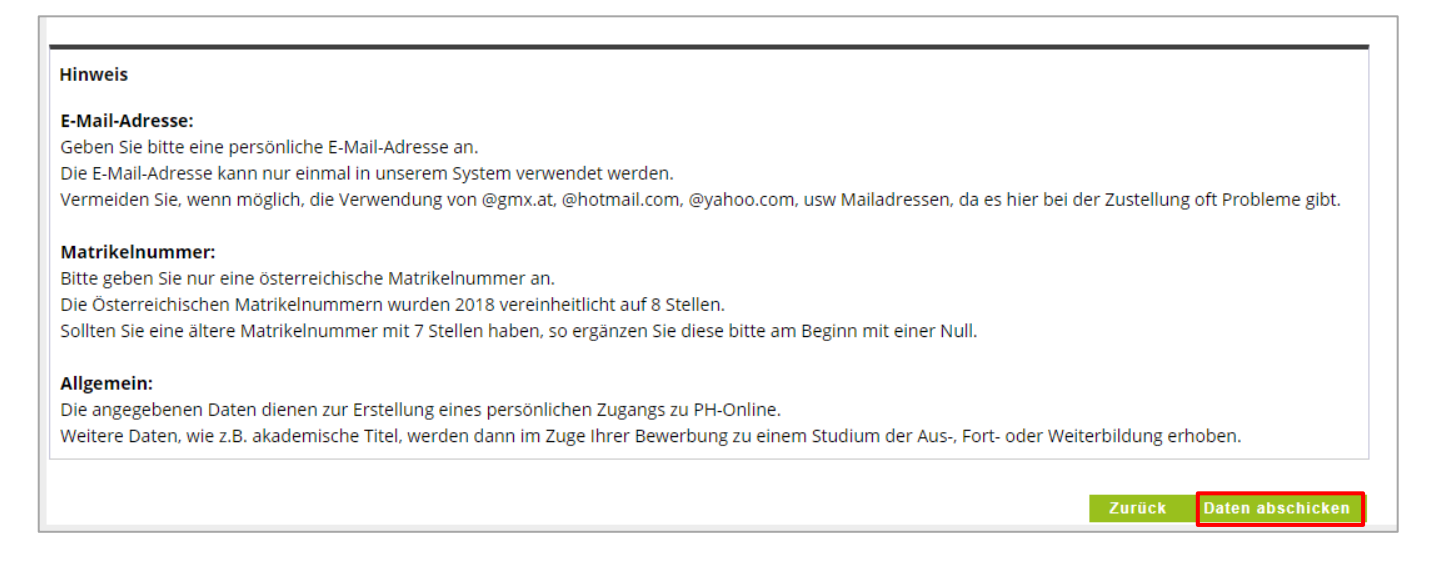

## Nach dem Absenden wird ein **Aktivierungslink die von Ihnen angegebene Mailadresse** übermittelt.

#### Auszug aus der Mail:

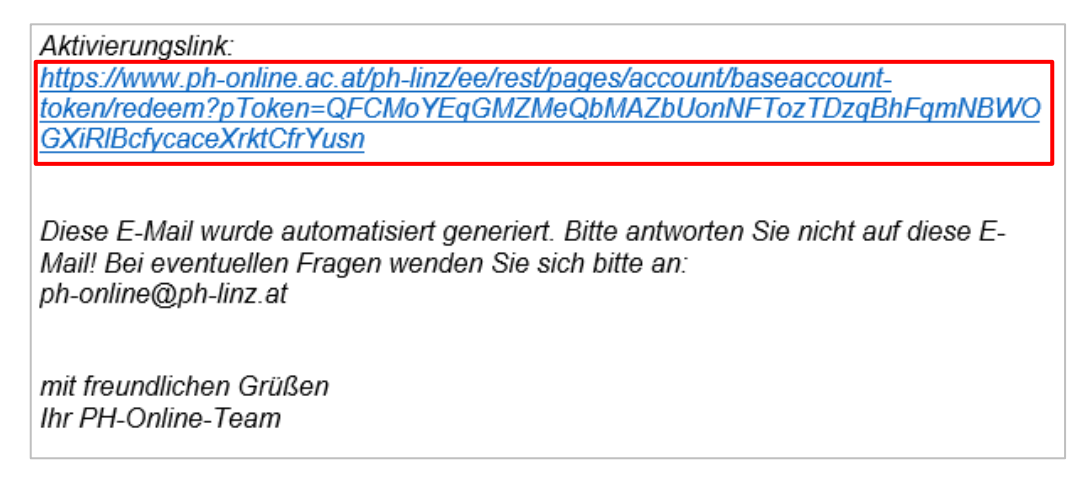

Der Aktivierungslink führt zunächst auf folgende Seite – klicken Sie bitte dort auf "weiter":

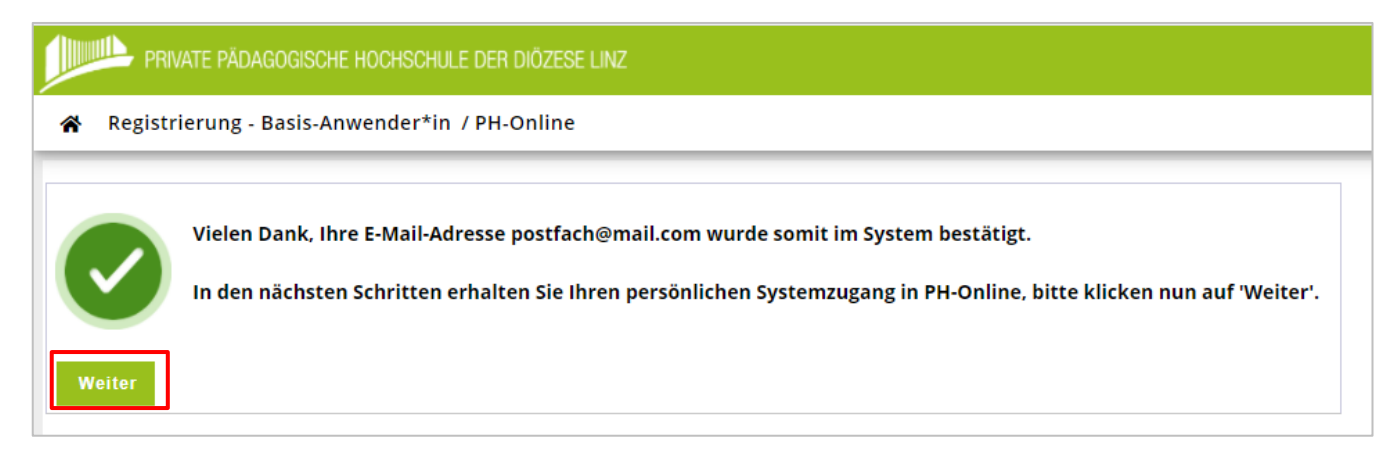

Private Pädagogische Hochschule der Diözese Linz Private University of Education, Diocese of Linz<br>Salesianumweg 3 | 4020 Linz | Austria

28 +43 732 77 26 66/1180 ⊠ fortbildung@ph-linz.at www.ph-linz.at

Hier können Sie nun unter Beachtung der **Sicherheitskriterien** Ihr **Kennwort** festlegen und dann Ihre Registrierung abschließen:

![](_page_2_Picture_74.jpeg)

Nachdem Ihr Benutzerkonto als Basis-Anwender\*in erfolgreich erstellt wurde, klicken Sie auf "weiter":

![](_page_2_Picture_3.jpeg)

Es erscheint sodann Ihre persönliche PH-Online-**Visitenkarte**.

Hier können Sie nun Ihre **Onlinebewerbung für die Fortbildung** durchführen.

Klicken Sie auf "Meine Bewerbungen":

![](_page_2_Picture_75.jpeg)

Private Pädagogische Hochschule der Diözese Linz<br>Private University of Education, Diocese of Linz<br>Salesianumweg 3 | 4020 Linz | Austria

☎ +43 732 77 26 66/1180 ⊠ fortbildung@ph-linz.at www.ph-linz.at

Füllen Sie alle Pflichtfelder (gelb) Schritt für Schritt aus und klicken Sie auf "weiter":

![](_page_3_Picture_35.jpeg)

# Geben Sie hier Ihre **Personendaten** ein:

![](_page_3_Picture_36.jpeg)

**≊** +43 732 77 26 66/1180<br>⊠ fortbildung@ph-linz.at<br>⑦ www.ph-linz.at

### Geben Sie hier Ihre **Adresse** ein:

![](_page_4_Picture_30.jpeg)

Führen Sie hier Ihre Hochschulzugangsberechtigung an:

![](_page_4_Picture_31.jpeg)

Private Pädagogische Hochschule der Diözese Linz<br>Private University of Education, Diocese of Linz<br>Salesianumweg 3 | 4020 Linz | Austria

**≊** +43 732 77 26 66/1180<br>⊠ fortbildung@ph-linz.at<br>⑦ www.ph-linz.at

Auf der folgenden Seite tragen Sie bitte die Schulkennzahl Ihrer Schule ein.

Hinweis: Unter dem angeführten Link können Sie bei Bedarf nach Ihrer Schulkennzahl suchen. Falls Sie über keine Schulkennzahl verfügen (z.B. Elementarpädagogen/-innen), schreiben Sie bitte einen entsprechenden Vermerk im Textfeld.

![](_page_5_Picture_53.jpeg)

Wenn Sie über akademische Titel verfügen und Sie möchten, dass diese im System erfasst werden, dann laden Sie hier bitte einen Nachweis hoch. Nicht verpflichtend, kann auch leer gelassen werden.

![](_page_5_Picture_54.jpeg)

Private Pädagogische Hochschule der Diözese Linz Private Padagogische Flochschule der Diozese i<br>Private University of Education, Diocese of Linz<br>Salesianumweg 3 | 4020 Linz | Austria

☎ +43 732 77 26 66/1180 ⊠ fortbildung@ph-linz.at www.ph-linz.at

In der folgenden **Kontrollansicht** können Sie alle eingegeben Daten nochmals überprüfen.

![](_page_6_Picture_33.jpeg)

Bestätigen Sie ganz unten die Richtigkeit Ihrer Daten und klicken Sie zuletzt auf "Senden".

![](_page_6_Picture_34.jpeg)

000 0120 8701

## Auf Ihrer Visitenkarte können Sie nun den **Status Ihrer Bewerbung** einsehen: Hier können Sie Ihre Daten einsehen und noch eventuelle Korrekturen vornehmen.

![](_page_7_Picture_48.jpeg)

Eine Anleitung zum Anmelden bei Fortbildungsveranstaltungen finden Sie unter folgendem Link: <http://www.phdl.at/studium/fortbildung/serviceanleitungen/>

■ +43 732 77 26 66/1180 ⊠ fortbildung@ph-linz.at www.ph-linz.at